#### **User Instructions**

Welcome to the *Image Gently*

### **Practice Quality Improvement Program in CT Safety for Children.**

This learning module is divided into several sections:

- 1.) Introduction
- 2.) Gathering baseline data on your worksheet ( provided)
- 3.) Entering baseline data into the survey tool and getting feedback ( you will need to create a user name and password)
- 4.) Reading scientific evidence regarding each metric and creating your practice improvement plan
- 5.) Feedback to authors of this module through an online survey ( short)

These user instructions will "walk "you through this process.

This *Image Gently* learning resource can be accessed on the World Wide Web by following the steps below:

Go to: http://www.imagegentlypqi.org

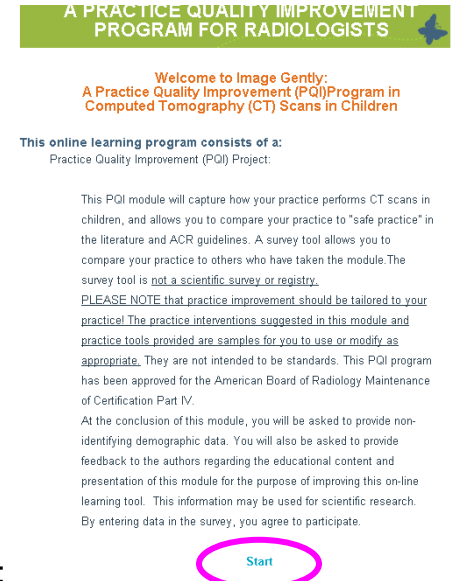

Section 1:

To start the module, click on the home page.

Click on the blue "Start" button at the bottom of the home page to advance to the next page.

(You will not create log in until you reach Section 3)

Continue to follow the blue links at the bottom of each page.

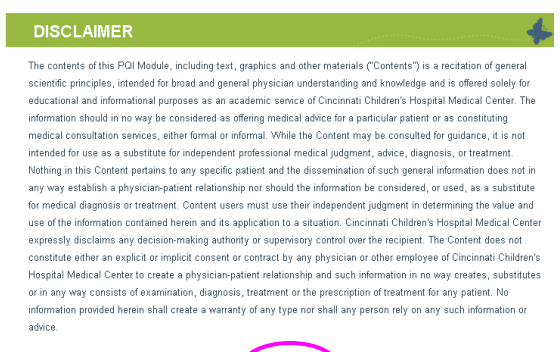

Begin Course

You may use the navigation buttons at the top left side of the screen to move through your lesson.

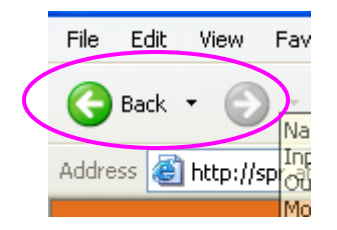

Anytime you see a web address in blue, if you click on this it will take you to the site or PDF file.

This program has been certified by the American Board of Radiology's Maintenance of Certification program. Upon successful completion of this learning activity, radiologists eligible for Maintenance of Certification (MOC) may record this county as a PQI project under Part IV of the American Board of Radiology MOC requirements. Click here to access http://www.theabr.org/moc/moc\_landing.html

> **Next** @2009 Cincinnati Children's Hospital Medical Center

The course outline page takes you through the PQI steps. Start with item 1 and follow the link. Proceed to item 2,3,4,5,6 and 7.

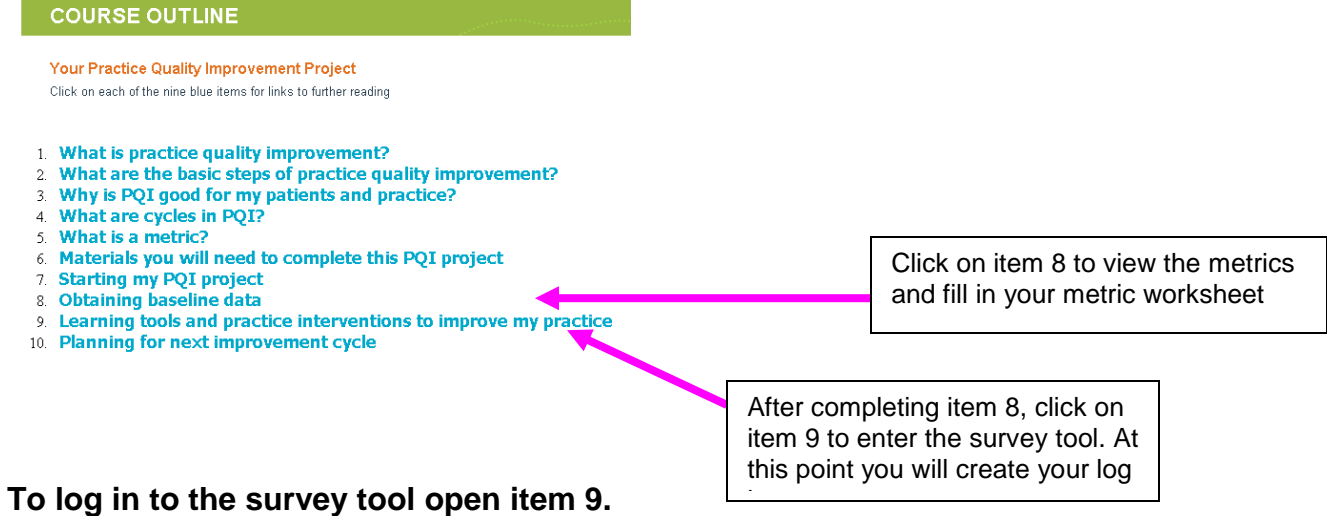

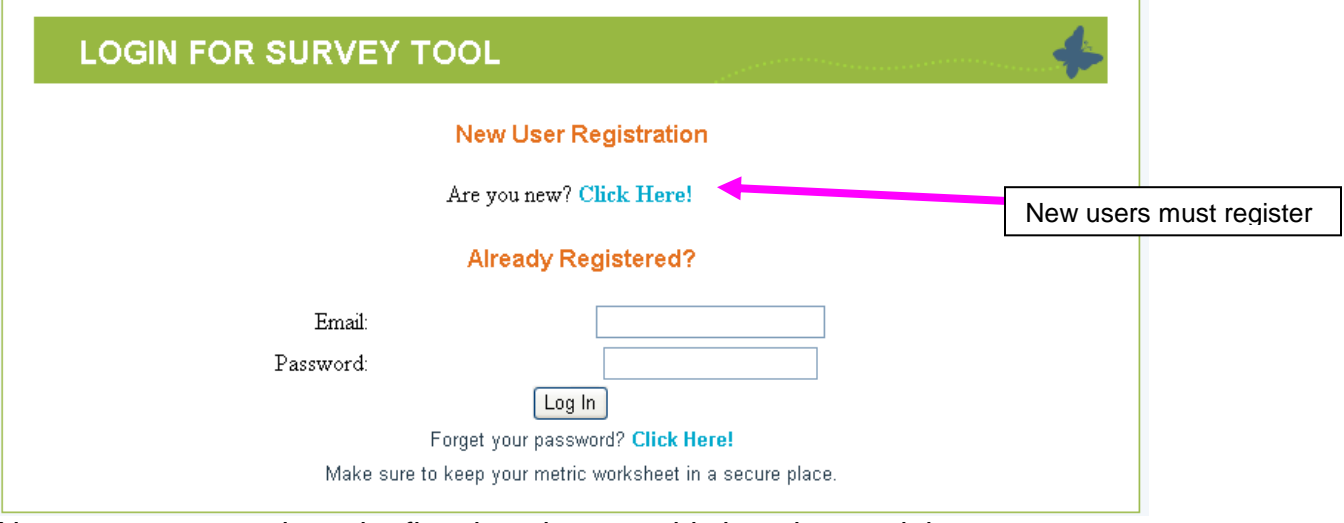

New users must register the first time they use this learning module You will use your complete email address.

You will create a 6 character password.

Registered users should record their password in a safe place.

This program does not save your password.

If you lost your password you must contact us for help with technical issues. See home page.

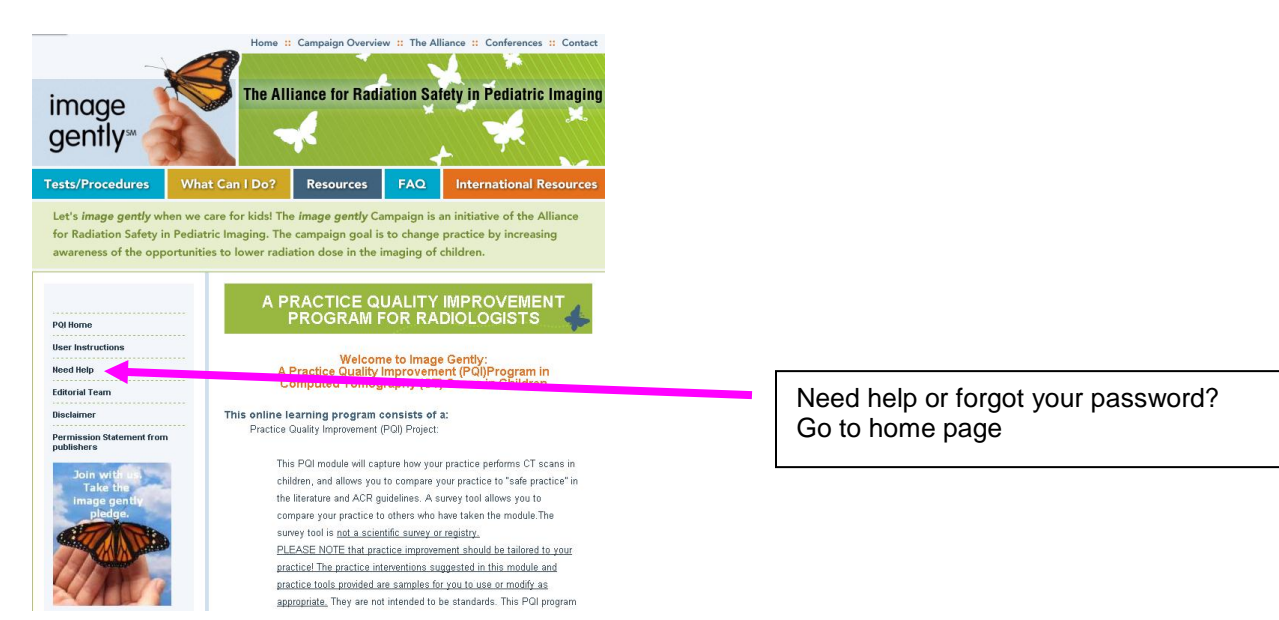

# **Using the survey tool**

To use the survey tool, collate the total score for each metric. The survey tool gives you an indication of how your practice is performing compared to others who have taken the module.

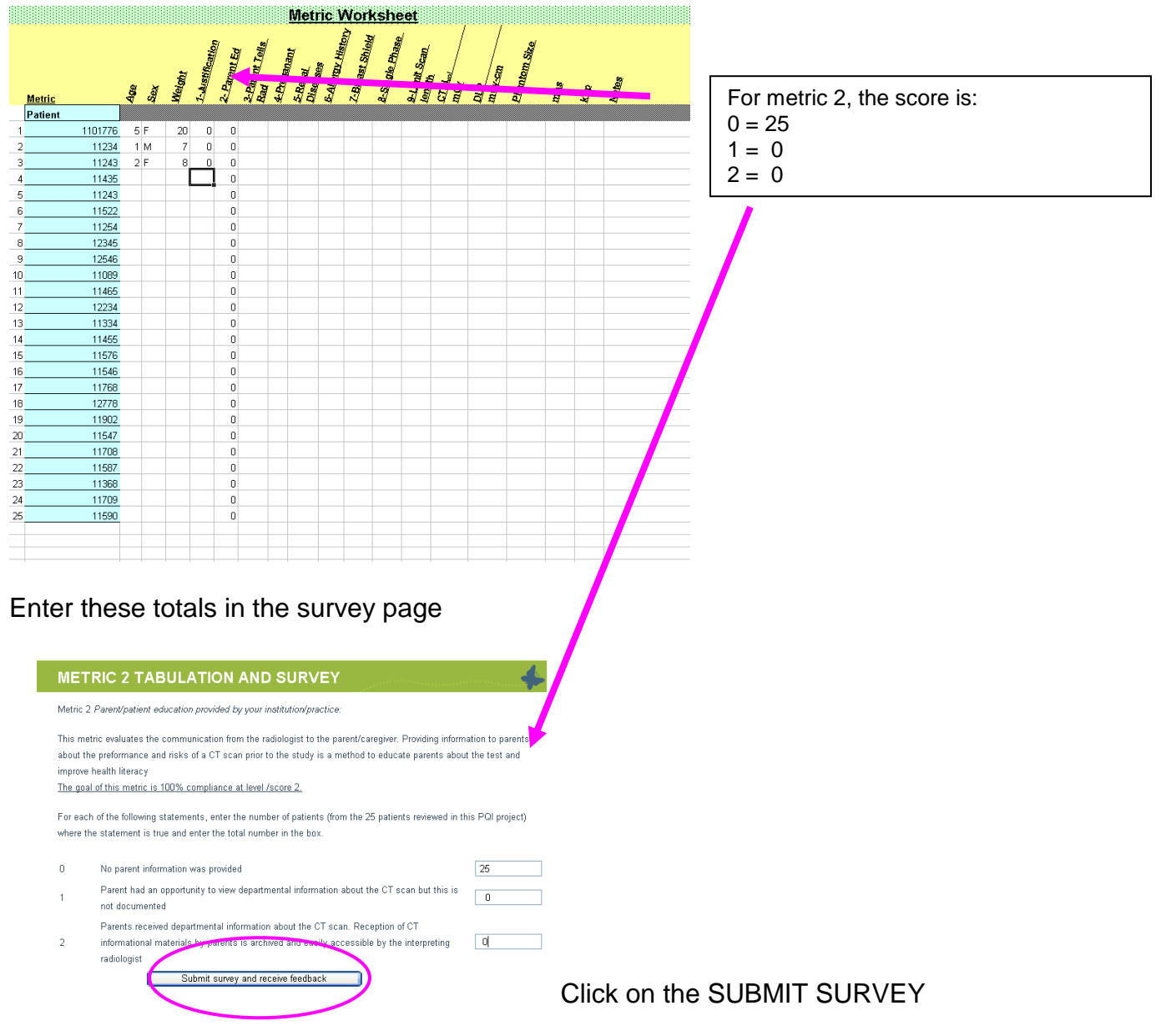

See the response

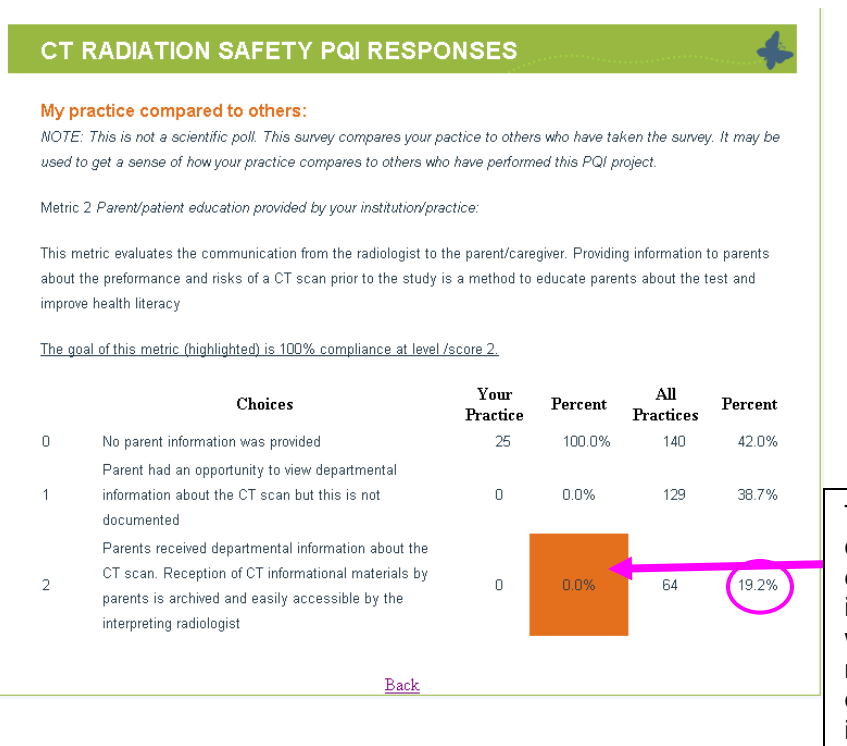

The goal for each metric is 100% compliance ( ORANGE BOX). In this example, the radiologist is giving parents information about CT. This practice may wish to focus on improvement for this metric. About 20% of practices who have entered survey data are giving parents information about CT scan use.

After you have completed all 10 metrics, complete the final learning exercise.

#### **Creating your practice improvement plan**

To create your practice improvement plan, either print out this form ( provided under section 6 in the course outline) or save it to your desktop. This, along with your metric worksheet is your documentation that you have completed this project. Keep it in a safe place. These answers are NOT recorded in a central database**. IT IS YOUR RESPONSIBILITY TO KEEP YOUR RECORDS OF THIS PROJECT FOR Maintenance of Certification purposes.**

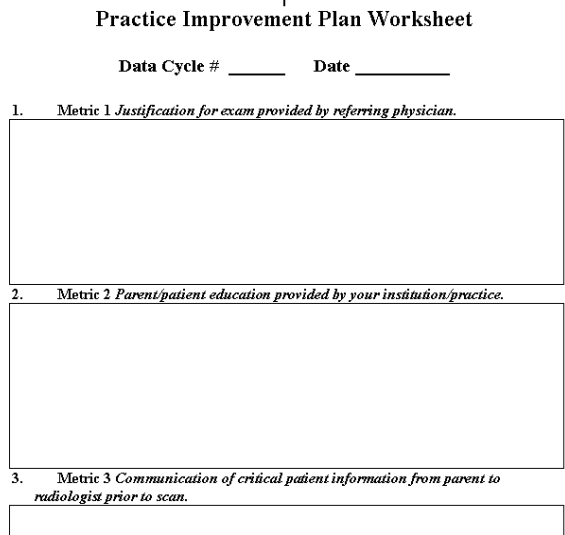

ï

# **Feedback to the authors**

The authors of this online tutorial would be very grateful for your evaluation and feedback using the online form. It is very short. Many thanks for using this product.

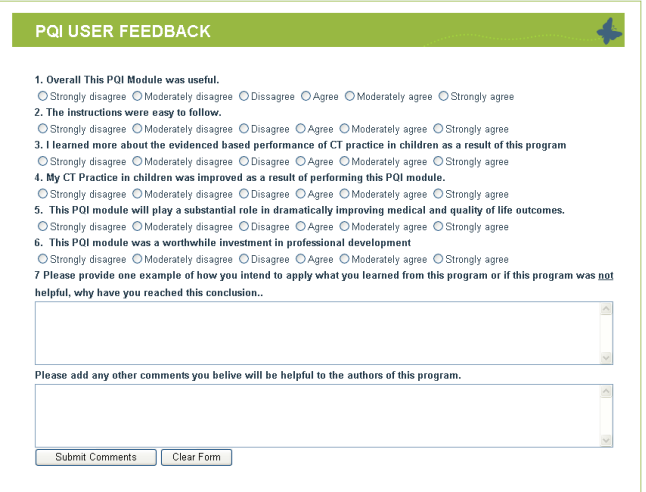